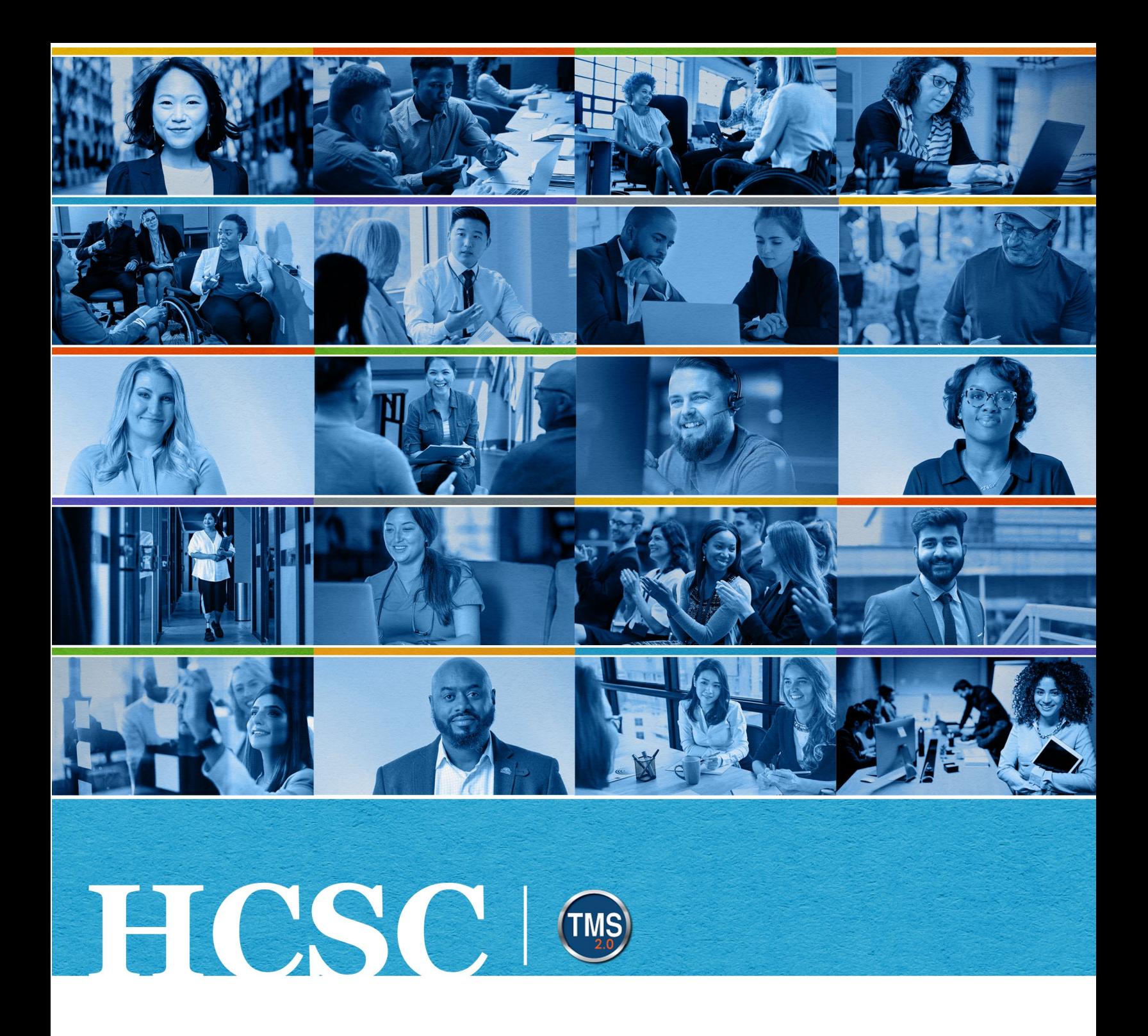

# **U.S. Department of Veterans Affairs**

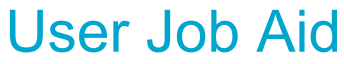

Search VA TMS Library

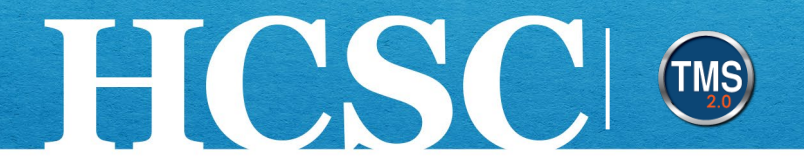

## **Job Aid: Search the VA TMS Library**

(Revision Date: MM, DD YEAR)

#### **Purpose**

The purpose of this job aid is to guide you through the step-by-step process of searching the VA TMS library. The VA TMS library's main purpose is to allow you to locate and self-assign learning items that your organization has made available to you.

In this job aid, you will learn how to:

- Task A. Access My Learning
- Task B. Conduct Keyword Searches
- Task C. Browse the VA TMS Library

Mission The Human Capital Services Center will provide a delightful customer experience to engage VA employees with products and services that will enable them to become role models in serving Veterans and their families.

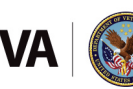

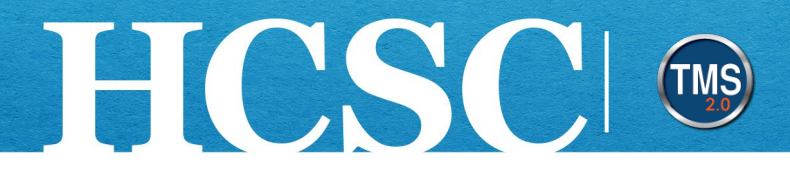

#### **Task A. Access My Learning**

- 1. From the VA TMS landing page, select the **Home** dropdown menu.
- 2. Select the **Learning** option. This will navigate you to the My Learning area of the TMS. **NOTE:** Selecting the My Learning tile under Quick Actions will also navigate you to My Learning.

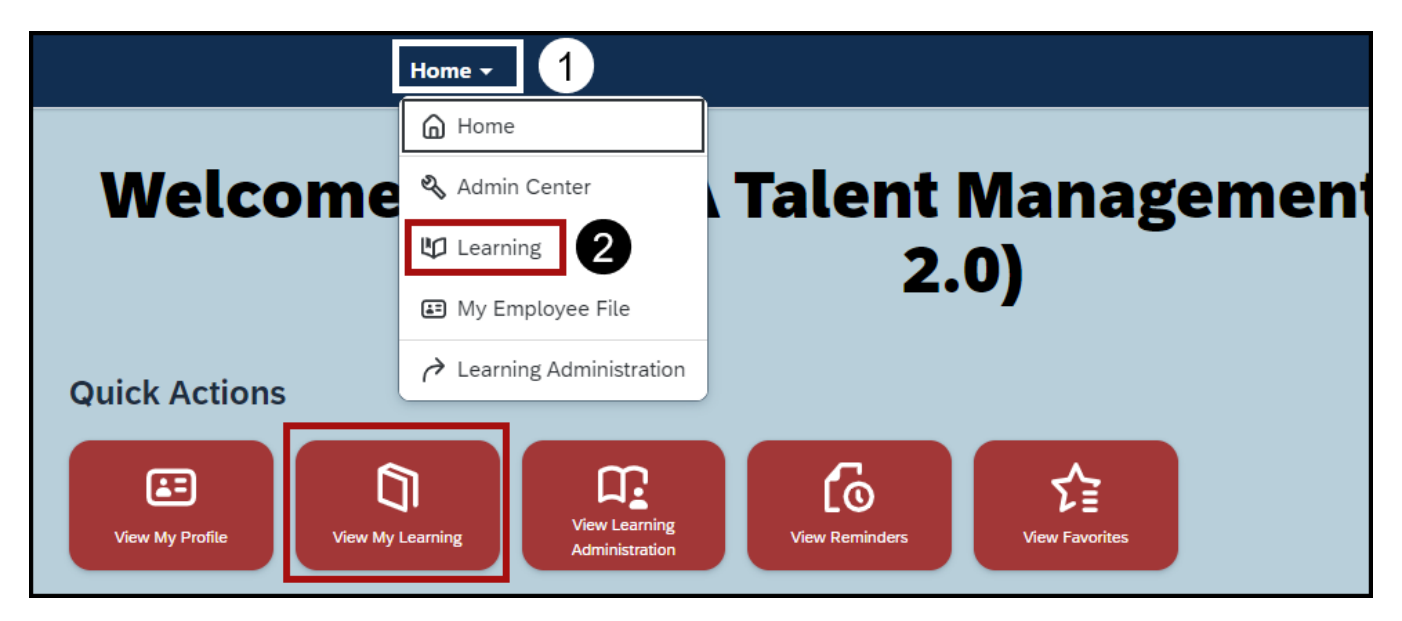

Mission The Human Capital Services Center will provide a delightful customer experience to engage VA employees with products and services that will enable them to become role models in serving Veterans and their families.

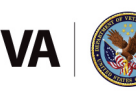

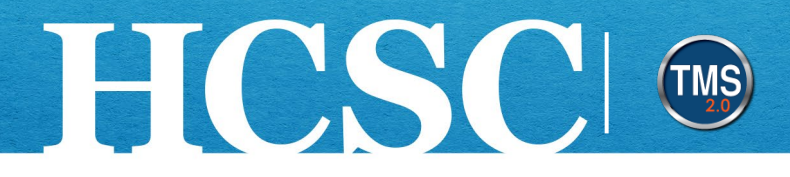

### **Task B. Conduct Keyword Searches**

- 1. Locate the **Find Learning** area.
- 2. In the Find Learning **search** field, enter letters or key words to return all library items containing that information.
- 3. Select the **Go** button.

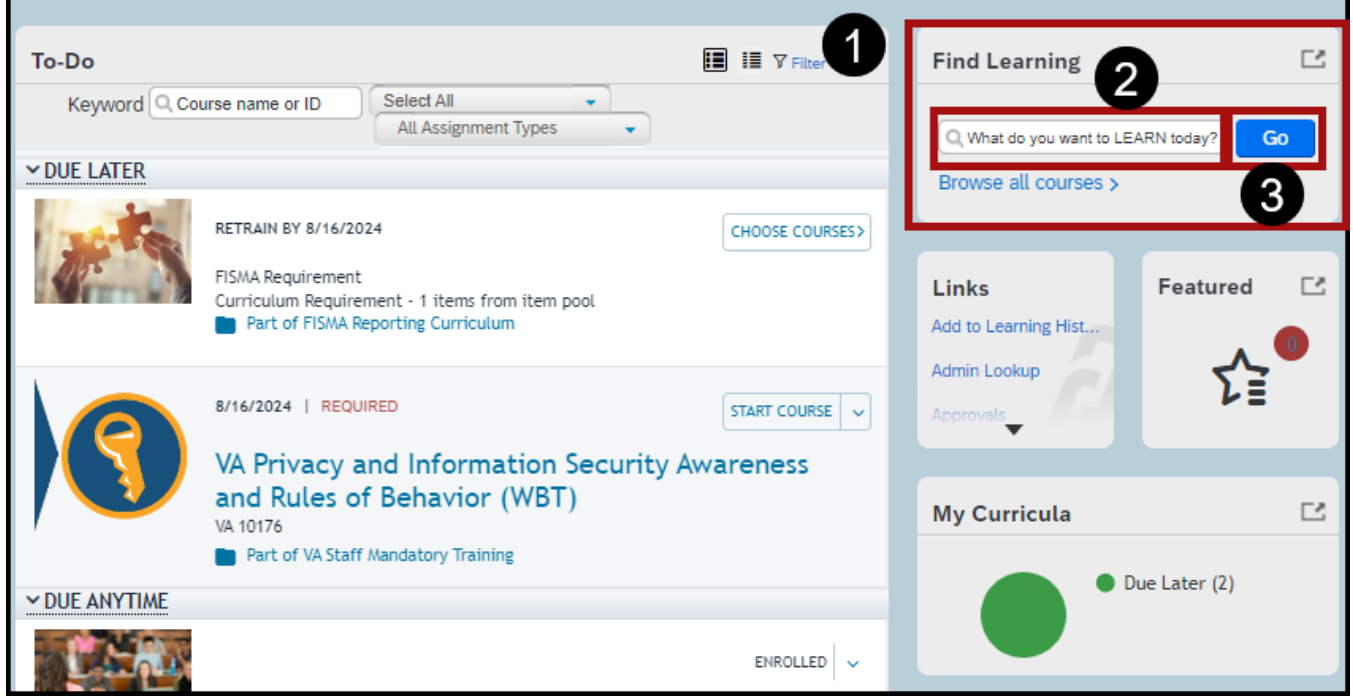

Mission The Human Capital Services Center will provide a delightful customer experience to engage VA employees with products and services that will enable them to become role models in serving Veterans and their families.

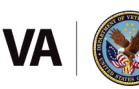

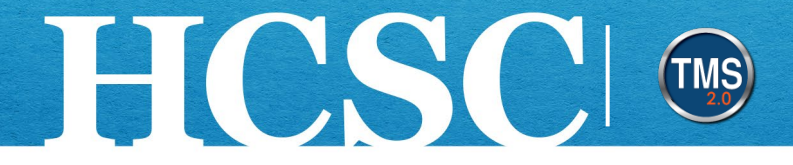

- 4. Once the Library search results display, select the **More** button to see more details.
- 5. You have the ability to select the **Assign to Me** or **Start Course** buttons. **NOTE:** Instructorled courses require registration into classes in order to complete the course successfully. Assigning to your To-Do List will only place the course on your list; it will **not** register you for a class of the item.
- 6. Select the **Calendar View** button to open a calendar of classes of the instructor-led courses for which you searched.

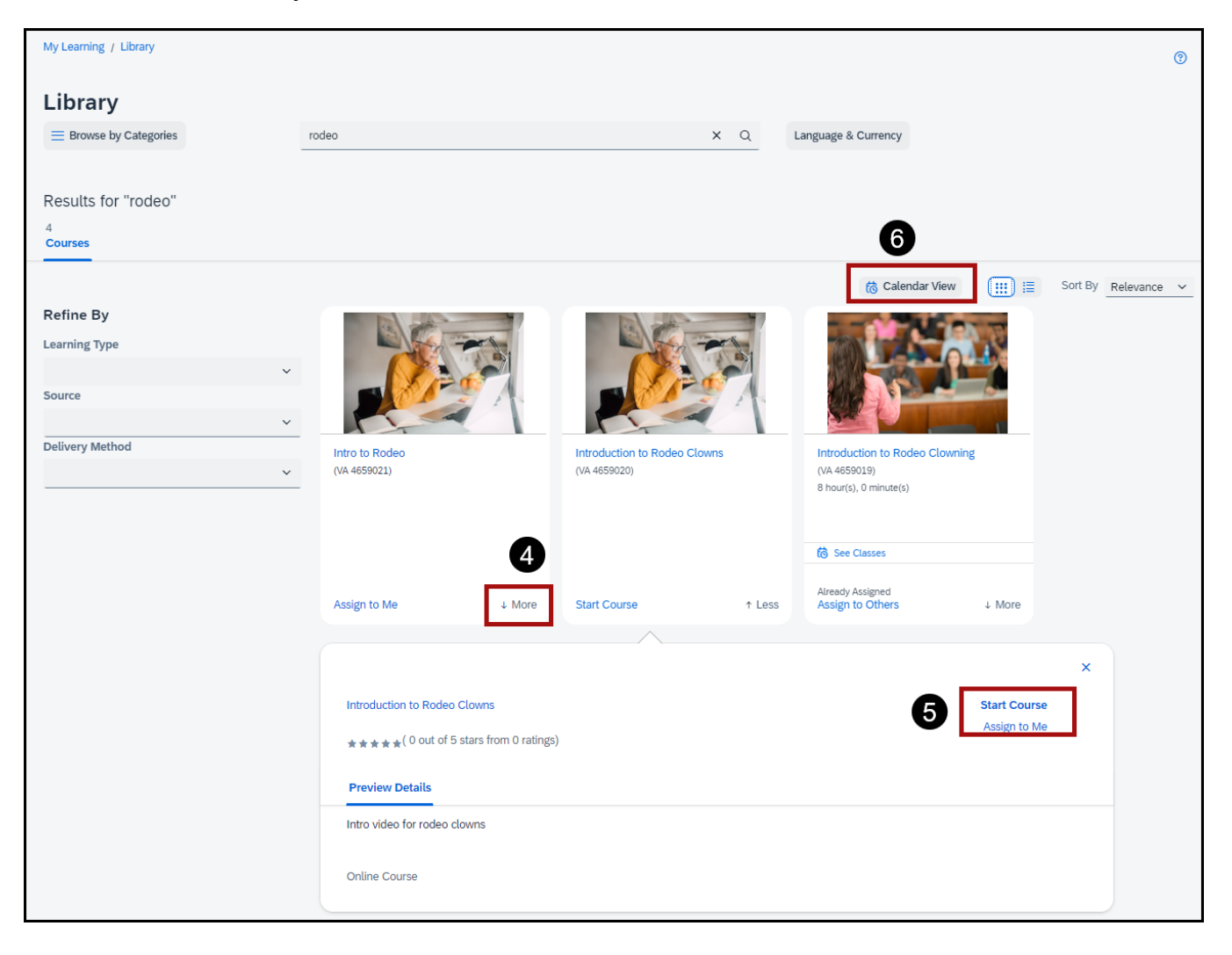

Mission The Human Capital Services Center will provide a delightful customer experience to engage VA employees with products and services that will enable them to become role models in serving Veterans and their families.

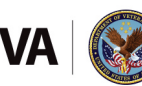

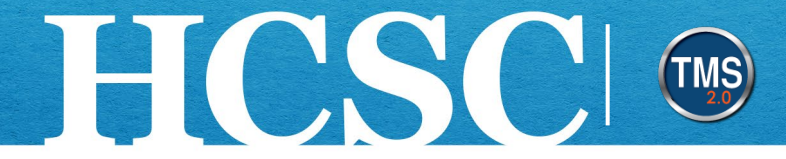

- 7. You can narrow the search by entering a **keyword** into the search text box.
- 8. You can navigate to a different month by using the **arrows** above the calendar.
- 9. You can filter the search results by selecting a **Learning Type, Source, Delivery Method,** and **Category.**
- 10.Select the **Courses View** button to return to the course tile layout.

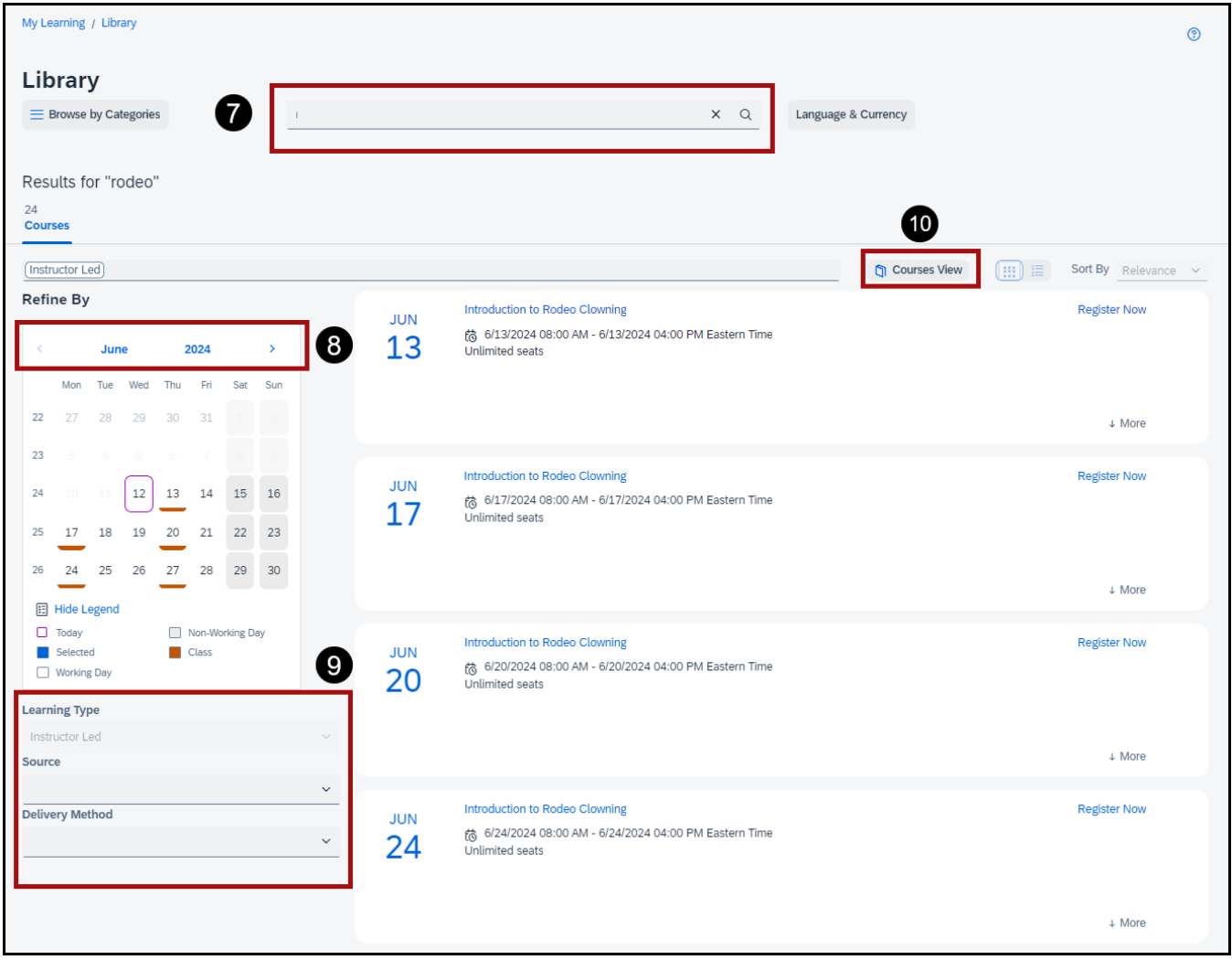

Mission The Human Capital Services Center will provide a delightful customer experience to engage VA employees with products and services that will enable them to become role models in serving Veterans and their families.

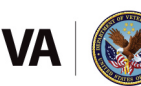

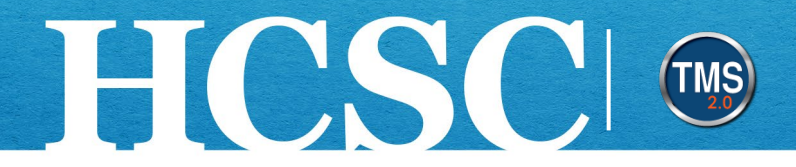

#### **Task C. Browse the VA TMS Library**

1. In addition to conducting keyword searches, you can browse the VA TMS library. Select the **Browse all courses link** in the Find Learning area.

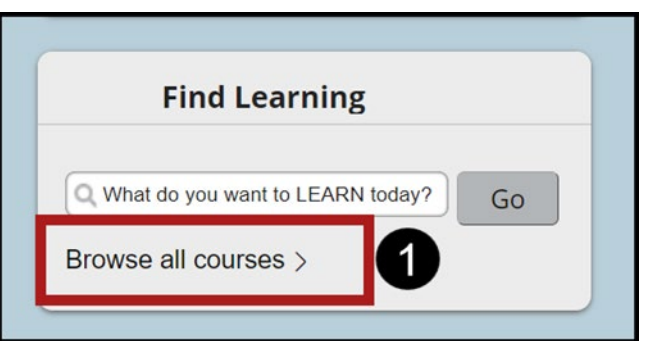

- 2. From the VA TMS library, you can use the search field to enter a **keyword.**
- 3. After entering a keyword, select the **Search** icon (magnifying glass) to perform your search.

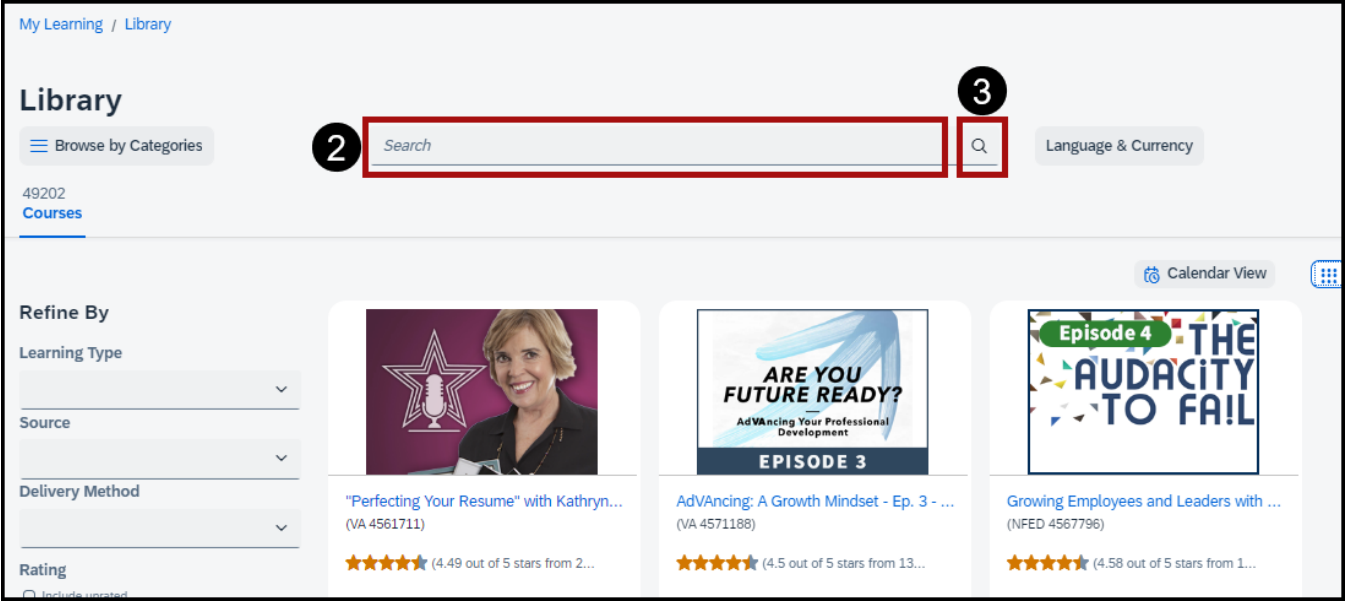

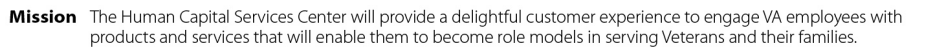

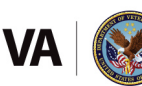